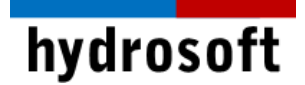

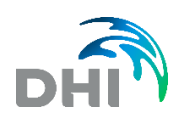

# **FEFLOW 설치가이드**

# 소개말

FEFLOW는 지하수와 통기대(vadose zone)에서 flow, mass 그리고 heat 이송 처리를 2D 와 3D 로 모델링하기 위한 대화형 유한 요소 모델입니다. Windows 운영 체제상에서 FEFLOW 설 치는 일반적으로 다음 단계들로 구성됩니다.

# 1 단계: FEFLOW 설치

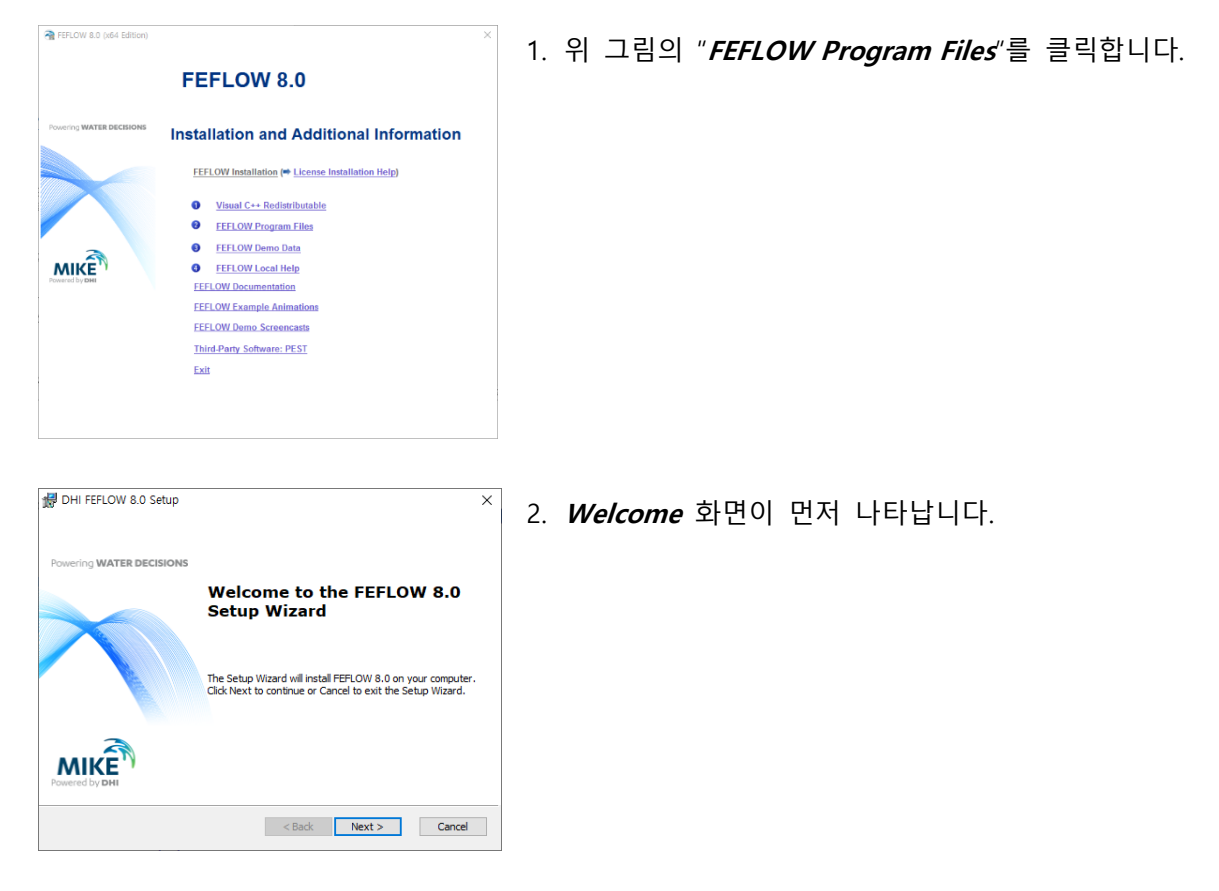

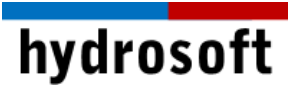

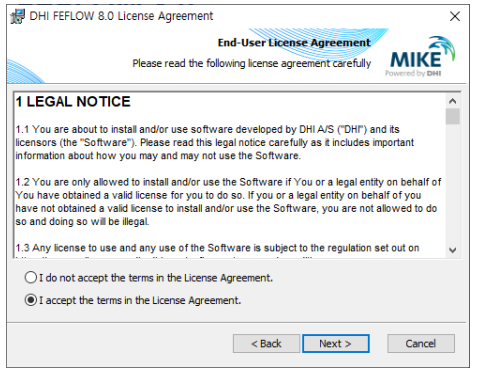

- 3. 다음 단계에서 **License Agreement**에 동의합니다. 설 치를 진행하기 전에 동의서를 주의 깊게 읽으십시오.
- 4. 인스톨러가 충분한 디스크 공간이 있는지를 확인할 때까지 기다립니다.

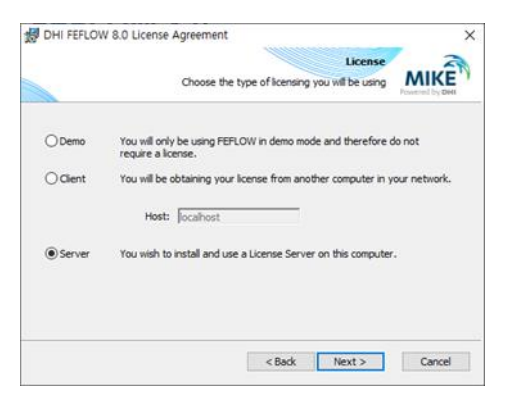

5. **License** 윈도우에서, 라이선스 없이 FEFLOW를 시험 하기 위해 "**Demo**"를 선택합니다. 만일 원격 라이선 스 서버(Network 라이선스)에 라이선스가 설치되어 있다면 "**Client**"를 선택하고, 라이선스 서버의 이름 또는 IP 주소를 입력합니다. 만일 Single Seat 라이선 스를 사용하기 원하거나, Network 라이선스를 위한 라이선스 서버로 동작해야 한다면 "**Server**"를 선택합 니다.

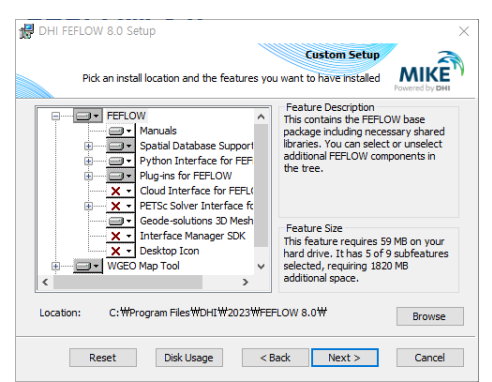

6. 설치하기 위한 패키지를 선택합니다. 디폴트 설치 위 치는 C:\Program files\WASY\Feflow 8.0 입니다. 다 른 디렉토리를 지정하려면, "**Browse"**를 누릅니다.

7. 설치를 시작하거나 되돌아가서 설정을 바꿉니다.

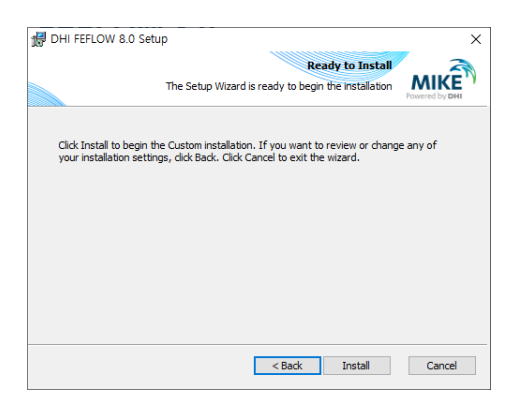

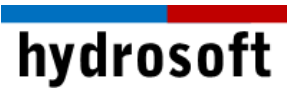

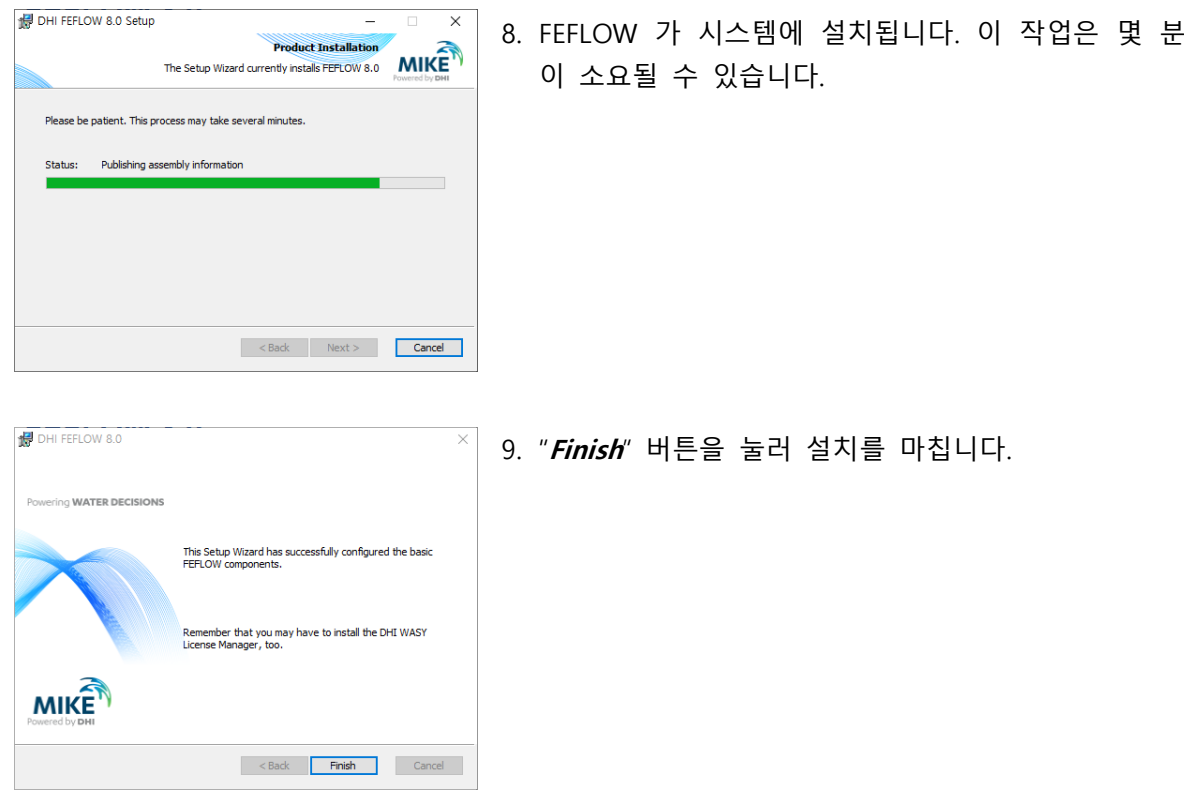

FEFLOW 라이선스는 DHI 라이선스 관리자 소프트웨어를 기반으로 합니다. FEFLOW 8.0에는 새로운 버전의 DHI License Management 2023 그리고 동글(하드락) 및 라이선스 키가 필요합니다.

- 유효한 라이선스가 없으면 FEFLOW를 데모 모드로 실행할 수 있습니다. 데모 모드에서 는 모든 FEFLOW 튜토리얼 및 예제 파일을 열 수 있으며, 새 모델을 저장하고 2,000개 의 노드가 있는 최대 5개의 슬라이스 크기의 모델을 실행할 수 있습니다. 완전 구조화되 지 않은 메시의 경우 총 10,000개의 노드가 적용됩니다.
- 시간 제한 라이선스는 동글이 아닌 호스트 ID를 라이선스가 발급된 시스템에서 읽습니다. 이 라이선스 유형에 대한 키 코드를 생성하려면, 사용자가 자신의 호스트 ID를 support@hydrosoft.co.kr 주소로 전송해야 합니다.
- 뷰어 모드에서는 FEFLOW 모델 및 결과 파일을 열 수 있습니다. 또한 시각화 및 후처리 옵션을 사용할 수 있습니다.

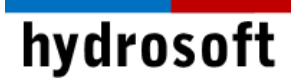

# 2 단계: 라이선스 관리자 시작하기

#### **1. FEFLOW**를 설치한 직후**:**

FEFLOW가 처음 시작되거나 시작 시 라이선스를 할당할 수 없는 경우에는 DHI 라이선 스 관리 대화 상자가 자동으로 표시됩니다.

#### **2. FEFLOW**가 **DEMO** 모드에서 실행 중인 경우**:**

FEFLOW가 데모 모드에서 실행 중인 경우(창 머리글에 DEMO라는 단어로 표시됨), Tools > License Administration 대화 상자를 수동으로 시작해야 합니다.

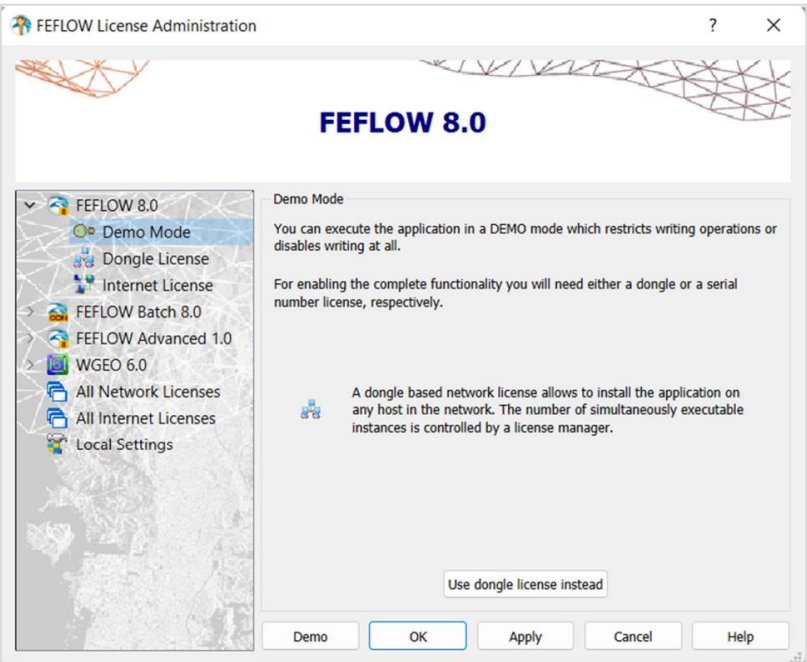

"Dongle license" 버튼을 클릭하여 라이선스 모드로 전환합니다.

### 3 단계: 라이선스 서버 연결하기

DHI 라이선스 관리 대화상자의 오른쪽에는 여러 탭이 표시됩니다. 서버 탭이 활성화되어 있는지 확인합니다.

• 로컬 시스템에 대한 라이선스

라이선스 서버가 로컬로 실행되는 경우(단일 시트 라이선스의 경우 필수) 호스트 ID 또 는 IP 주소 필드에 "localhost"로 설정되어 있는지 확인하고, "Connect"를 클릭합니다. 서버 식별 번호(호스트 ID) 필드에 번호가 표시됩니다. 번호가 라이선스 시트의 호스트 ID와 일치하는지 확인합니다.

• 워격 서버의 라이선스

라이선스 서버가 네트워크의 원격 컴퓨터에서 실행되는 경우 원격 시스템의 호스트 ID 또는 해당 IP 주소를 입력하고, "Connect"를 클릭합니다. 서버 식별 번호(호스트 ID) 필 드에 번호가 표시됩니다. 번호가 라이선스 시트의 호스트 ID와 일치하는지 확인합니다.

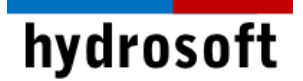

# 4 단계: 라이선스 설치하기

FEFLOW 8.0 버전부터는 라이선스 설치는 DHI 라이선스 관리 소프트웨어로 가져와야 합니다. 라 이선스 시트는 일반적으로 납품 시 제공합니다. 라이선스 시트의 디지털 버전이 있는 경우 이 파 일을 자동으로 DHI 라이선스 관리 도구로 가져올 수 있습니다.

- 1. 컴퓨터에 대한 관리자 권한이 있는지 확인합니다.
- 2. 서버 탭에서 "Import License Files..."를 눌러 라이선스 파일(\*.dhlic, \*.dhlic2 및 \*.txt)를 가져옵니다.

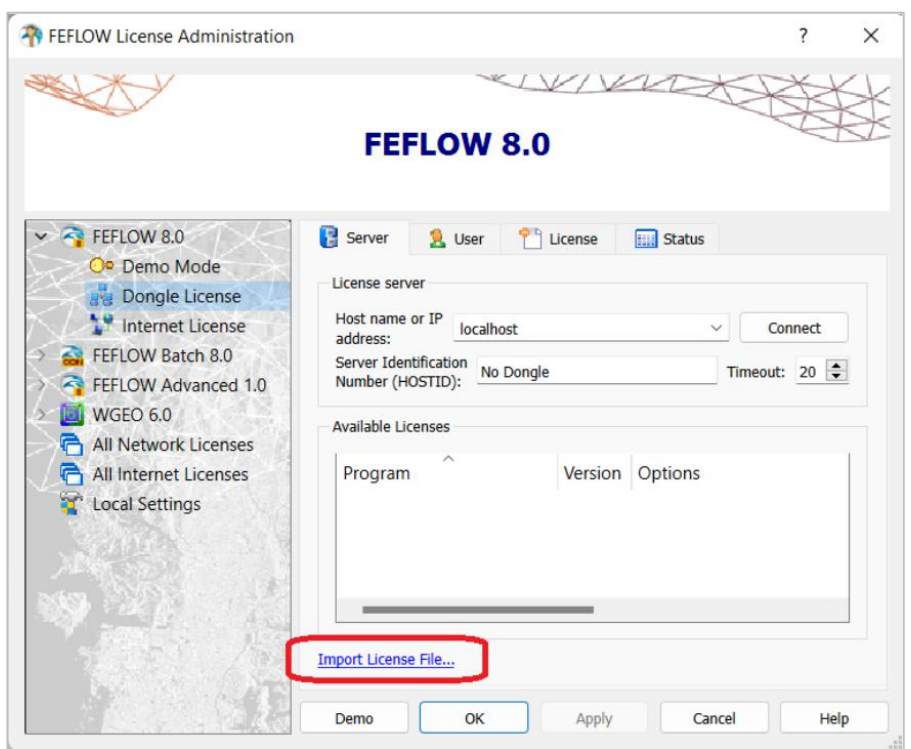

- 3. 라이선스를 가져오면 서버 탭의 사용 가능한 라이선스 섹션에 항목이 표시됩니다.
- 4. 서버 탭에서 사용할 라이선스를 선택하고, "Apply" 및 "OK" 버튼을 클릭합니다. 이제 다 른 라이선스를 선택하지 않는 FEFLOW 실행 시 선택한 라이선스를 사용합니다.

#### DHI Cloud 라이선스 서버

DHI Cloud 라이선스 서버는 인터넷 연결을 통해 DHI 제품에 라이선스를 부여할 수 있는 기회를 제공합니다.

- 1. 인터넷 라이선스를 사용하려면, 이메일 주소와 비밀번호만 있으면 됩니다. 해당 프로필이 최종 사용자 목록에 등록된 경우, 동일한 회사 내의 여러 사용자가 라이선스 서비스에 액 세스할 수 있습니다.
- 2. 연결이 제대로 설정되면, 사용자는 원하는 항목을 클릭한 다음 "Apply" 버튼을 클릭하면 됩니다.

# hydrosoft

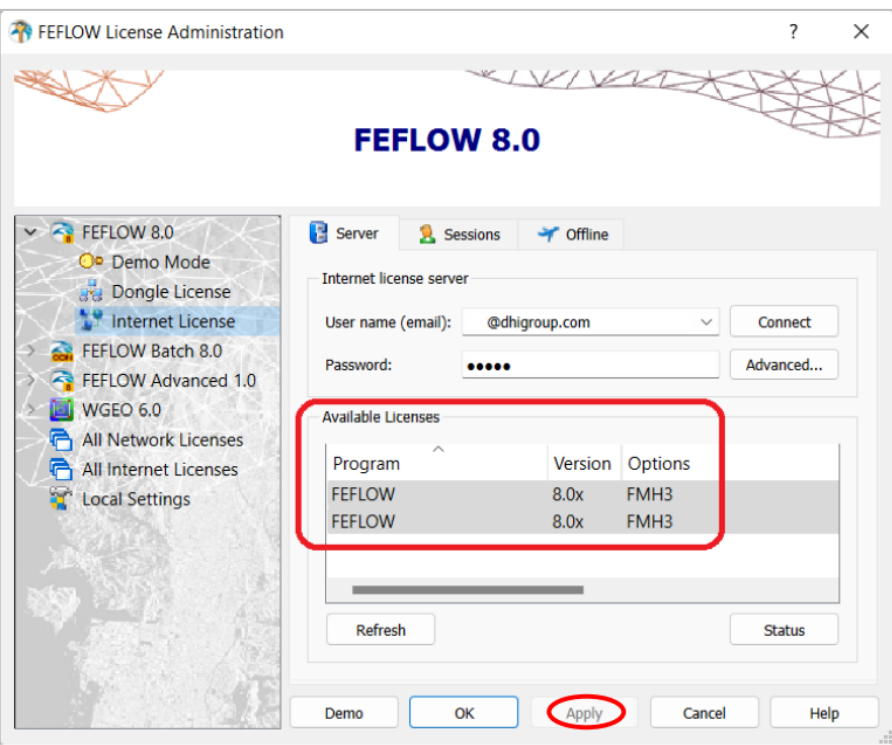

3. 세션 탭에서는 항상 라이선스 상태 및 사용자를 모니터링할 수 있습니다.

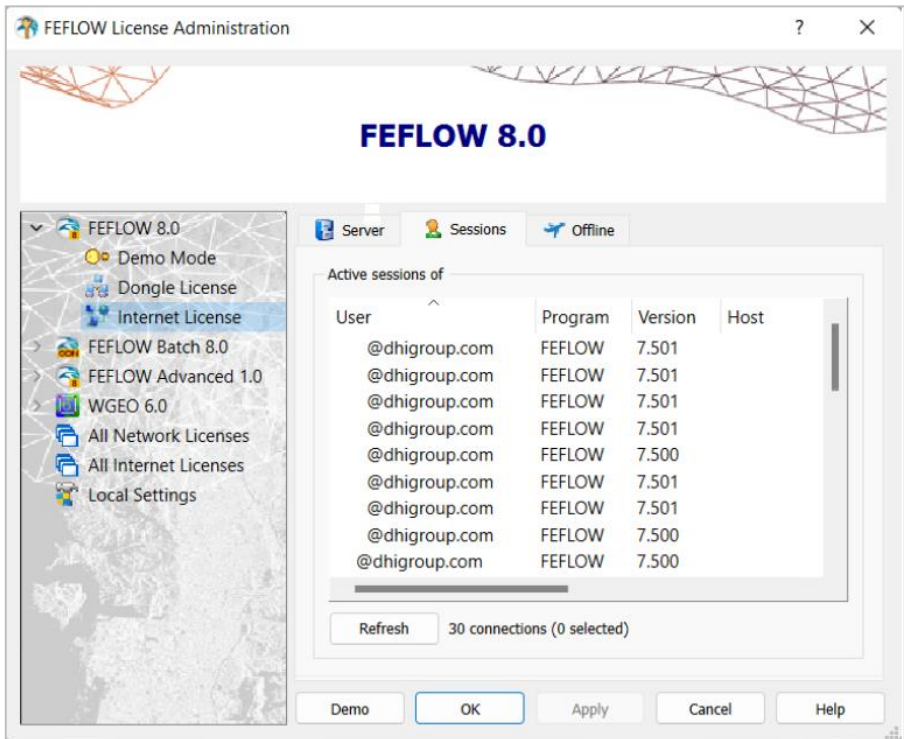

4. 계정, 사용 가능한 라이선스, 활성 세션 및 사용 로그에 대한 정보는 DHI Flex Licensing 웹 사이트를 통해 제공됩니다. 해당 서비스에 액세스하기 위해서는 이메일 주소와 암호만 있으면 됩니다.

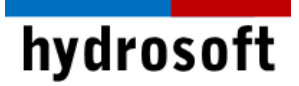

이 외 다른 문제 발생시 구매 후 1년 이내라면 하이드로소프트에서 기술 지원을 받을 수 있습니다. 전화 (031-8017-8034) 또는 홈페이지 ([https://hydrosoft.co.kr](https://hydrosoft.co.kr/)) 기술지원을 통해 문의하여 주시기 바랍니다.